# **How to use the RAMDISK Utility**

RAMDISK is software that uses some of the memory in your computer as a virtual hard drive or "RAM drive". The RAM drive is recognized as a hard drive by your computer, and you can read and write data to it like any other drive. Because reading and writing to RAM is much faster than reading and writing to a regular hard drive, your software may run much faster when using RAMDISK.

#### **Notes**

- The message "Windows can't verify the publisher of this driver software" may be displayed while installing this software. If this happens, select [Install software].
- Buffalo recommends that you back up data stored in the RAM drive. Any data stored in the RAM drive is erased whenever your computer is turned off or rebooted. Backup software is included with this product. Buffalo Technology is not responsible for lost data.
- Your computer needs at least 1 GB of memory to use RAMDISK.
- Your computer will recognize the RAM drive as a hard drive named BFRD-DRIVE.
- The size of RAM drive that you can create will depend on your computer.
- Log in with an administrator account to install, uninstall, or configure this software.
- This software is for the 64 bit and 32 bit versions of Windows 7 and Windows Vista and the 32 bit versions of Windows XP.

### **Installation and configuration**

During installation, you can choose [Easy Setup] or [Advanced Setup]. To change settings after installation, go to [Start] > [(All) Programs] > [BUFFALO] > [RAMDISK Utility] > [RAMDISK Utility].

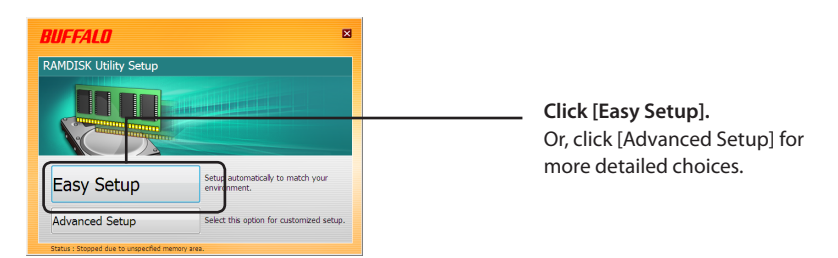

#### **•Easy Setup**

The wizard will install RAMDISK for you automatically with default settings.

#### **•Advanced Setup**

You will be allowed to change many of RAMDISK's default settings during configuration. For advanced users only.

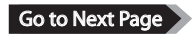

## **Advanced Settings**

To change RAMDISK's configuration settings, use [Advanced Setup]. Or, if you used [Easy Setup] already, click [Configuration] to get to the Advanced Settings screens below.

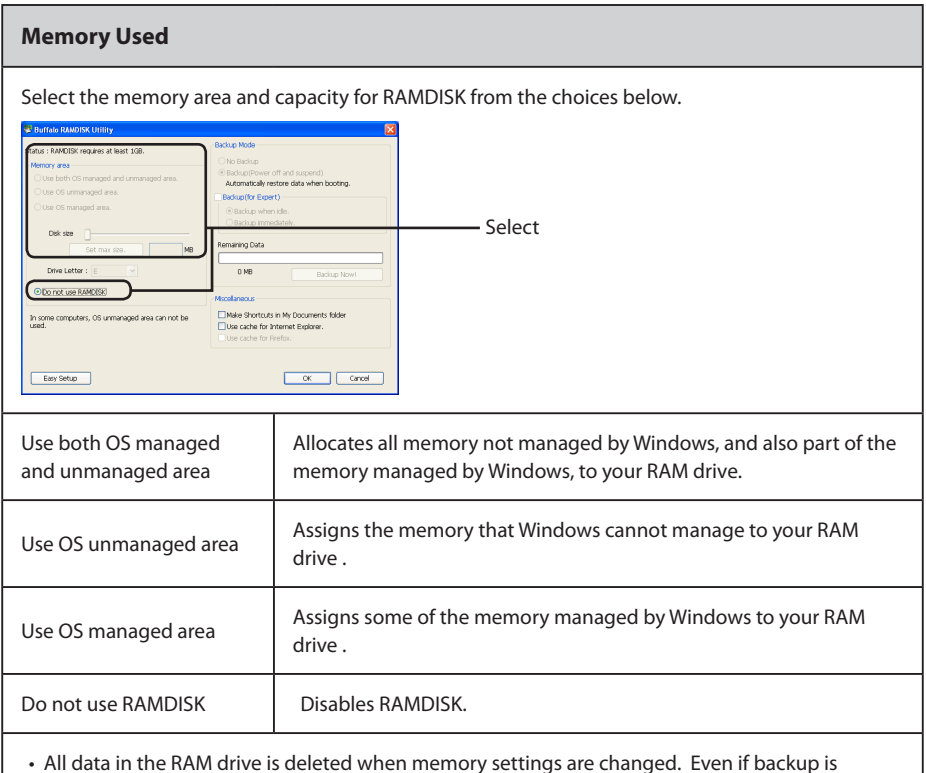

- configured, this data is not recovered when the computer is rebooted.
- Space for system memory is reserved by Windows and cannot be assigned to RAMDISK.

#### **Drive Letter**

Select a drive letter to assign to your RAM drive.

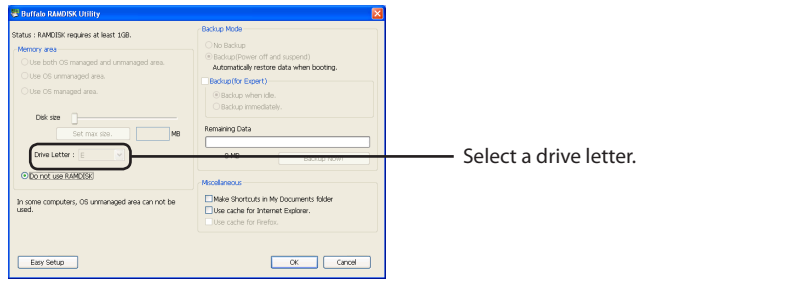

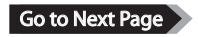

#### **Backup**

You can back up data stored on your RAM drive.

- If backup is not enabled, all data saved on the RAM drive will be erased when you turn off or reboot your computer.
- Backup data is saved in a hidden folder on your computer's hard drive. Data cannot be recovered manually.

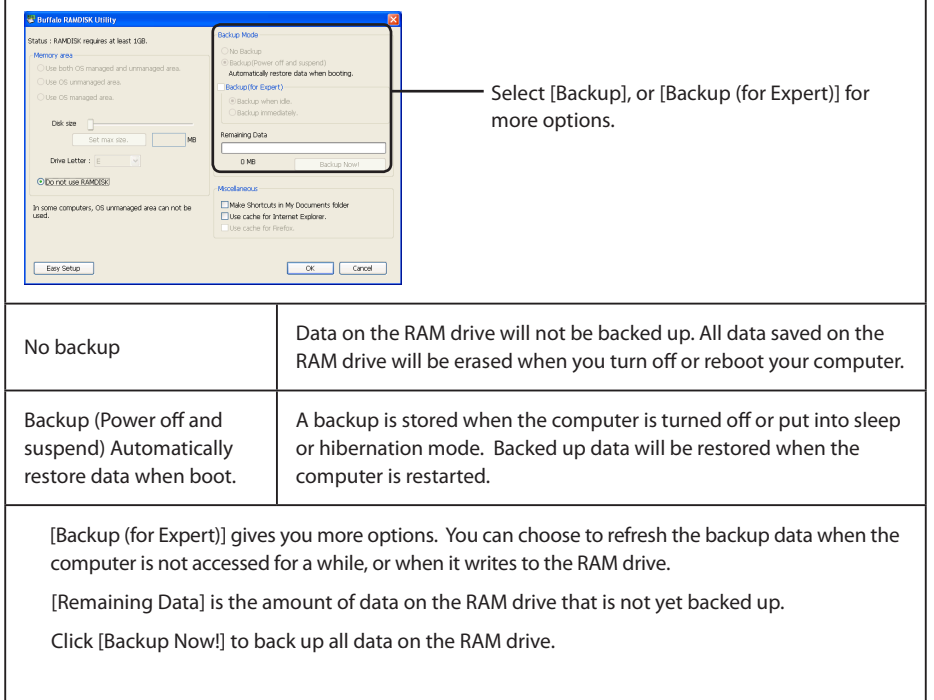

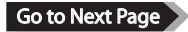

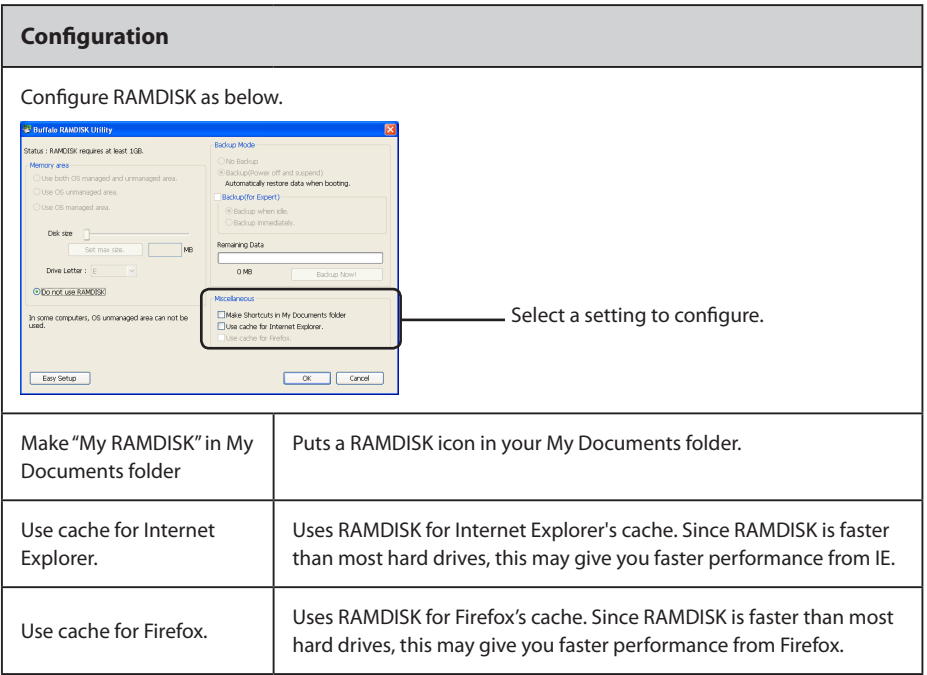

After setup is complete, the RAM drive that RAMDISK created is recognized as another drive in [(My) Computer]. You can read and write data to and from it like any other hard drive.

# **Verwenden von RAMDISK Utility**

RAMDISK ist eine Software, bei der ein Teil des Speichers Ihres Computer als virtuelle Festplatte ("RAM-Laufwerk") verwendet wird. Das RAM-Laufwerk wird vom Computer als Festplatte erkannt, und Sie können darauf Datenlese- und Datenschreibvorgänge wie auf jeder anderen Festplatte ausführen. Da Datenlese- und Datenschreibvorgänge in den Arbeitsspeicher viel schneller ausgeführt werden können, als Datenlese- und Datenschreibvorgänge auf eine normale Festplatte, wird Ihre Software bei der Verwendung von RAMDISK möglicherweise deutlich schneller ausgeführt.

#### **Hinweise**

- Die Meldung "Windows can't verify the publisher of this driver software(Der Herausgeber der Treibersoftware konnte nicht überprüft werden)" wird möglicherweise bei der Installation der Software angezeigt. Wählen Sie in diesem Fall [Install software (Software installieren)] aus.
- Buffalo empfiehlt, die im RAM-Laufwerk gespeicherten Daten zu sichern. Alle auf dem RAM-Laufwerk gespeicherten Daten werden gelöscht, wenn der Computer ausgeschaltet oder neu gestartet wird. Die Sicherungssoftware ist im Lieferumfang dieses Produkts enthalten. Buffalo Technology ist nicht für Datenverluste verantwortlich.
- Ihr Computer benötigt mindestens 1 GB Arbeitsspeicher, um RAMDISK verwenden zu können.
- Das RAM-Laufwerk wird vom Ihrem Computer als Festplattenlaufwerk mit dem Namen BFRD-DRIVE erkannt.
- Die Größe des RAM-Laufwerks, das Sie erstellen können, ist abhängig von Ihrem Computer.
- Melden Sie sich mit einen Administratorkonto an, um die Software zu installieren, zu deinstallieren oder zu konfigurieren.
- Diese Software ist für die 64-Bit- und 32-Bit-Versionen von Windows 7 und Windows Vista sowie für die 32-Bit-Version von Windows XP geeignet.

## **Installation und Konfiguration**

Bei der Installation können Sie zwischen [Easy Setup (Einfache Installation)] oder [Advanced Setup (Erweiterte Installation)] auswählen. Sie können die Einstellungen nach der Installation ändern, indem Sie zu [Start] > [(Alle) Programme] > [BUFFALO] > [RAMDISK Utility] > [RAMDISK Utility] navigieren.

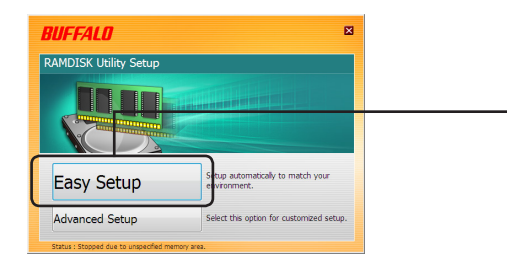

**Klicken Sie auf [Easy Setup (Einfache Installation)].** Oder klicken Sie auf [Advanced Setup (Erweiterte Installation)], um weitere Auswahloptionen anzuzeigen.

#### **•Easy Setup (Einfache Installation)**

RAMDISK wird mithilfe des Assistenten automatisch mit den Standardeinstellungen installiert.

#### **•Advanced Setup (Erweiterte Installation)**

Zur nächsten Seite wechseln Sie können verschiedene Standardeinstellungen von RAMDISK bei der Konfiguration ändern. Diese Installationsmethode wird nur erfahrenen Benutzern empfohlen.

## **Erweiterte Einstellungen**

Mithilfe der Option [Advanced Setup (Erweiterte Installation)] können Sie die Konfigurationseinstellungen von RAMDISK ändern. Wenn Sie bereits [Easy Setup (Einfache Installation)] verwendet haben, können Sie auf [Configuration (Konfiguration)] klicken, um die unten gezeigten Dialogfelder für die erweiterten Einstellungen anzuzeigen.

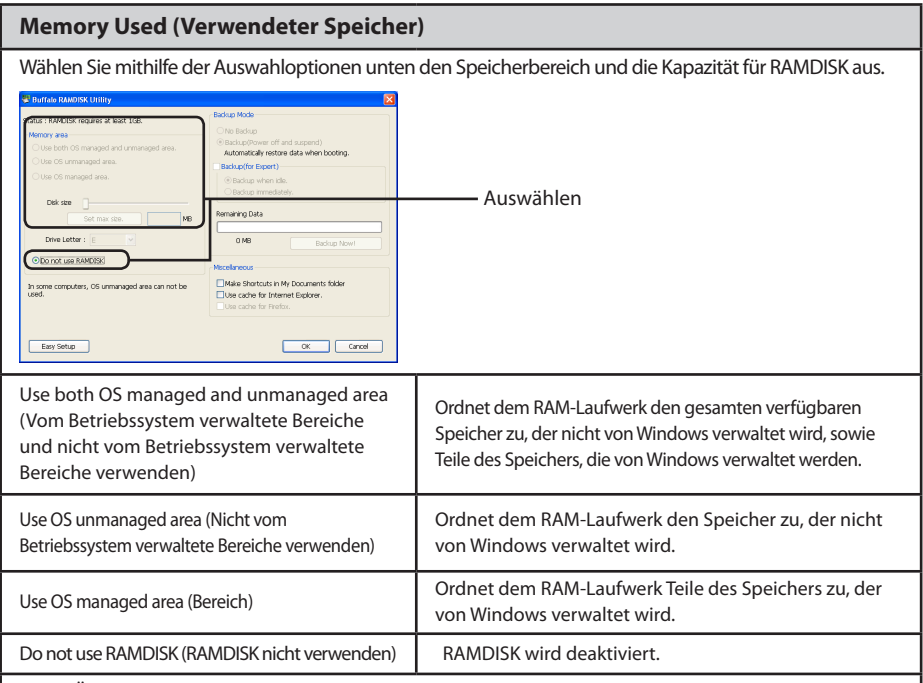

- Bei Änderungen an den Speichereinstellungen werden alle Daten auf dem RAM-Laufwerk gelöscht. Selbst wenn eine Sicherung konfiguriert wurde, werden die Daten nach einem Neustart des Computers nicht wiederhergestellt.
- Der Speicherplatz für den Systemspeicher ist durch Windows reserviert. Er kann RAMDISK nicht zugeordnet werden.

#### **Laufwerkbuchstabe**

Wählen Sie einen Laufwerkbuchstaben aus, den Sie Ihrem RAM-Laufwerk zuordnen.

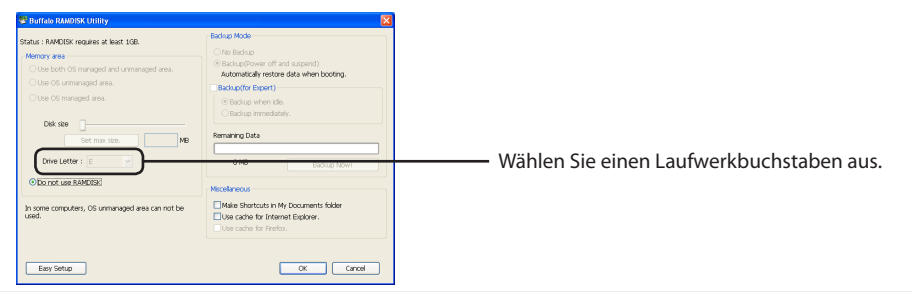

#### **Datensicherung**

Sie können die auf dem RAM-Laufwerk gespeicherten Daten sichern.

- Wenn keine Sicherung aktiviert ist, werden alle auf dem RAM-Laufwerk gespeicherten Daten beim Ausschalten oder Neustarten des Computers gelöscht.
- Sicherungsdaten werden in einem ausgeblendeten Ordner auf dem Festplattenlaufwerk des Computers gespeichert. Daten können nicht manuell wiederhergestellt werden.

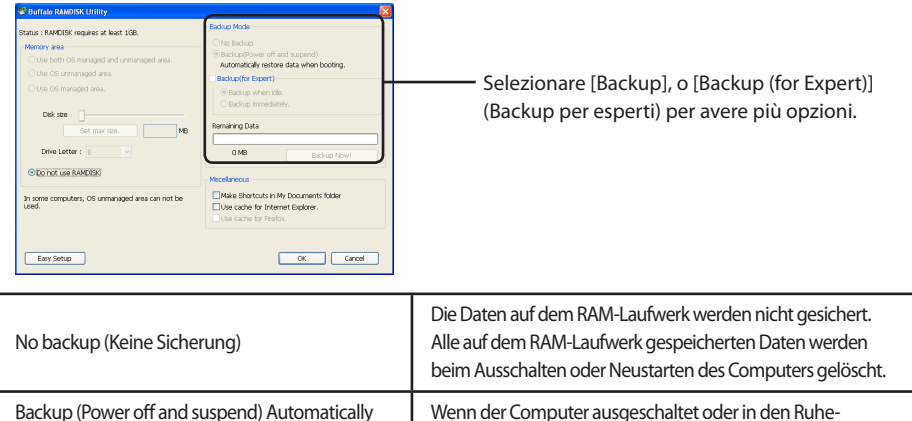

restore data when boot. (Sichern (Ausgeschaltet und Standbymodus) Daten beim Neustart automatisch wiederherstellen.

 Bei [Backup (for Expert)] (Backup per esperti) stehen Ihnen weitere Optionen zur Verfügung. Sie können auswählen, dass die Sicherungsdaten aktualisiert werden, wenn einige Zeit nicht auf den Computer zugegriffen wird oder wenn auf das RAM-Laufwerk geschrieben wird.

oder Standbymodus versetzt wird, wird eine Sicherung gespeichert. Diese gesicherten Daten werden beim Neustart

des Computers wiederhergestellt.

 Mit [Remaining Data (Dati restanti)] wird die Datenmenge auf dem RAM-Laufwerk angegeben, die noch nicht gesichert wurde.

Klicken Sie auf [Backup Now! (Jetzt sichern)], um alle Daten auf dem RAM-Laufwerk zu sichern.

Zur nächsten Seite wechseln

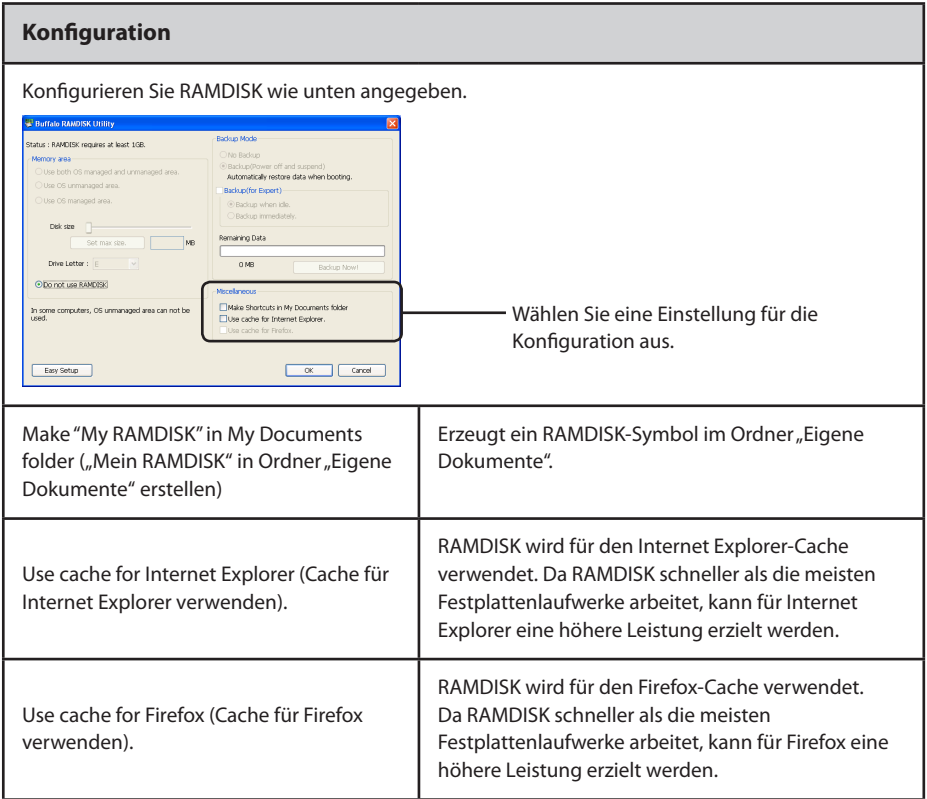

Nach Abschluss der Installation wird das von RAMDISK erstellte RAM-Laufwerk als Laufwerk unter [Arbeitsplatz] (bei Windows XP) bzw. [Computer] (bei Windows Vista und Windows 7) erkannt. Wie bei anderen Laufwerken können Sie Daten vom Laufwerk lesen und schreiben bzw. Daten auf das Laufwerk schreiben.

# **Uso de RAMDISK Utility**

El software RAMDISK utiliza parte de la memoria de su equipo como unidad de disco duro virtual o "unidad RAM". El equipo reconoce la unidad RAM como una unidad de disco duro, con lo que puede leer y escribir datos en ésta exactamente igual que lo haría en cualquier otra unidad. Dado que la lectura y escritura en la memoria RAM son mucho más rápidas que en una unidad de disco duro normal, al utilizar RAMDISK su software se ejecutará mucho más rápido.

#### **Notas**

- Puede que se muestre el mensaje "Windows can't verify the publisher of this driver software" (Windows no puede comprobar el editor de este controlador)durante la instalación de este software. En ese caso, seleccione [Install software]([Instalar software]).
- Buffalo recomienda la realización de una copia de seguridad de los datos guardados en la unidad RAM. Cuando se apague o reinicie el equipo, se borrarán todos los datos guardados en la unidad RAM. Con este producto se incluye software de copia de seguridad. Buffalo Technology no se hace responsable de ninguna pérdida de datos.
- Para utilizar RAMDISK, el equipo necesita al menos 1 GB de memoria.
- El equipo reconocerá la unidad RAM como una unidad de disco dura llamada BFRD-DRIVE.
- El tamaño de la unidad RAM que puede crear vendrá determinado por su equipo.
- Inicie sesión como administrador para instalar, desinstalar o configurar el software.
- Este software ha sido desarrollado para las versiones de 64 y 32 bits de Windows 7 y Windows Vista, y las versiones de 32 bits de Windows XP.

## **Instalación y configuración**

Durante la instalación, puede seleccionar [Easy Setup] (Configuración sencilla) o [Advanced Setup] (Configuración avanzada). Para cambiar la configuración tras la instalación, acceda a [Inicio] > [Todos los programas/Programas] > [BUFFALO] > [RAMDISK Utility] > [RAMDISK Utility].

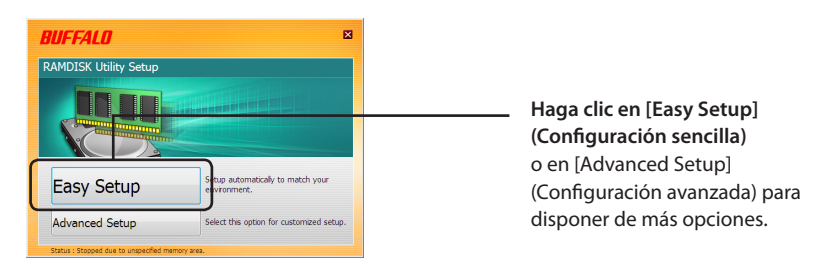

#### **• Easy Setup (Configuración sencilla)**

El asistente instalará RAMDISK con los ajustes predeterminados.

#### **• Advanced Setup (Configuración avanzada)**

Se le permitirá modificar los ajustes predeterminados de RAMDISK durante la configuración. Sólo para usuarios avanzados.

Continuar en página siguie

## **Ajustes avanzados**

Para cambiar los ajustes de configuración de RAMDISK, utilice [Advanced Setup] (Configuración avanzada). O, si ya ha utilizado [Easy Setup] (Configuración sencilla), haga clic en [Configuration] (Configuración) para acceder a las pantallas de configuración avanzada que se indican a continuación.

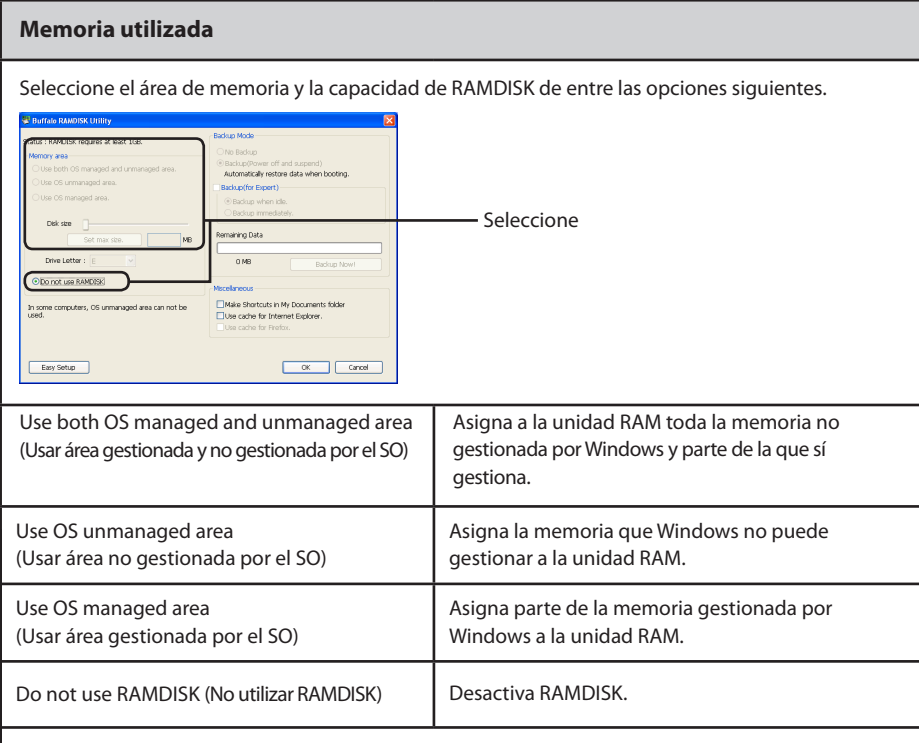

• Todos los datos de la unidad RAM se eliminan cuando se cambian los ajustes de la memoria. Incluso si está configurada la copia de seguridad, estos datos no se recuperan cuando se reinicia el equipo.

• Windows reserva el espacio de la memoria del sistema, por lo que no se puede asignar a RAMDISK.

#### **Letra de unidad**

Asigne a la unidad RAM una letra.

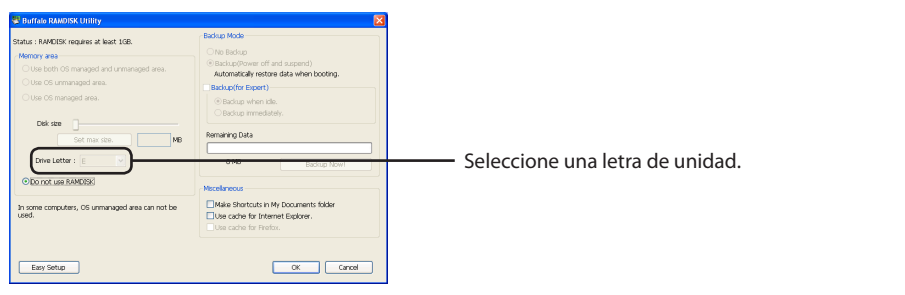

Continuar en página siguiente

#### **Copia de seguridad**

Puede realizar copias de seguridad de los datos guardados en su unidad RAM.

- Si la copia de seguridad no está activada, todos los datos guardados en la unidad RAM se eliminarán cuando apague o reinicie el equipo.
- Los datos de copia de seguridad se guardan en una carpeta oculta en la unidad de disco duro de su equipo. No se pueden recuperar los datos manualmente.

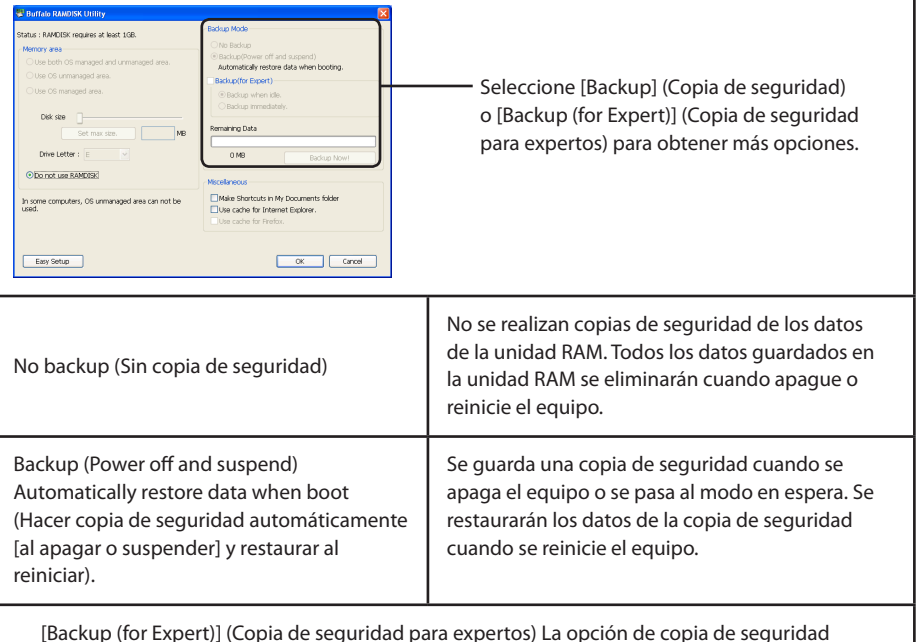

experta ofrece más opciones. Puede eligir actualizar los datos de copia de seguridad cuando no se accede al equipo durante un período de tiempo o cuando se escribe en la unidad RAM.

 [Remaining Data] (Datos restantes) es la cantidad de datos de la unidad RAM de los cuales todavía no se ha realizado copia de seguridad.

 Haga clic en [Backup Now!] (Hacer copia de seguridad) para realizar una copia de seguridad de todos los datos de la unidad RAM.

Continuar en página siguiente

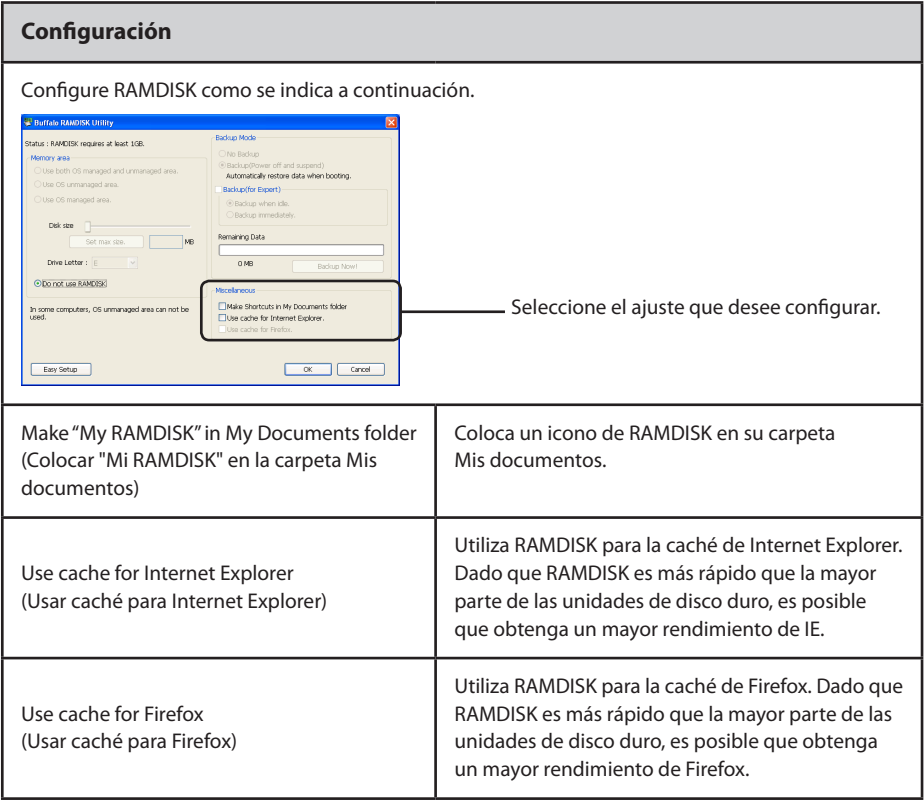

Una vez finalizada la instalación, la unidad RAM creada por RAMDISK se reconoce como otra unidad en [Mi PC/PC]. Puede leer y escribir datos en esta unidad como si se tratara de otra unidad de disco duro.

# **Como utilizar o RAMDISK Utility**

O RAMDISK é um software que utiliza alguma memória do computador como disco rígido virtual ou "unidade RAM". A unidade RAM é reconhecida pelo computador como um disco rígido e será possível ler e escrever dados, como com qualquer outro disco rígido. E porque a leitura e a escrita numa unidade RAM é mais rápida comparativamente a um disco rígido normal, o software irá funcionar mais rapidamente ao usar o RAMDISK.

#### **Observações:**

- A mensagem "Windows can't verify the publisher of this driver software (Não é possível ao Windows verificar o fabricante deste software de controlador)" pode ser exibida ao instalar este software. Caso isto ocorra, seleccionar [Install software (Instalar Software)].
- A Buffalo recomenda realizar cópias de segurança dos dados armazenados na unidade RAM. Quaisquer dados armazenados na unidade RAM são eliminados quando o computador é desligado ou reiniciado. Este produto inclui um software para a realização de cópias de segurança. A Buffalo Technology não se responsabiliza pela perda de dados.
- O computador necessita de um mínimo de 1 GB de memória para usar o RAMDISK.
- O computador irá denominar a unidade RAM de BFRD-DRIVE.
- O tamanho da unidade RAM que pode ser criada depende do computador.
- Iniciar sessão no computador numa conta de administrador para instalar, desinstalar ou configurar este software.
- Este software é para as versões do Windows 7 e Windows Vista de 64 bits e 32 bits e a versão do Windows XP de 32 bits.

## **Instalar e configurar**

Durante a instalação, seleccionar [Easy Setup (Configuração Fácil)] ou [Advanced Setup (Configuração Avançada)]. Para alterar as definições após a instalação, aceder a [Start (Iniciar)] > [(All) Programs ((Todos os) Programas)] > [BUFFALO] > [RAMDISK Utility] > [RAMDISK Utility].

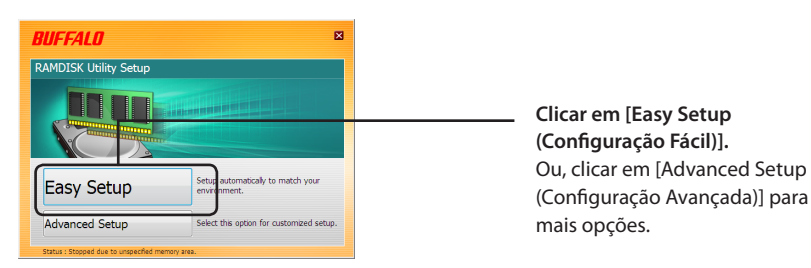

#### **• Configuração fácil**

O assistente irá instalar automaticamente o RAMDISK com as definições predefinidas.

#### **• Configuração avançada**

O utilizador poderá alterar várias definições predefinidas do RAMDISK durante a configuração. Apenas para utilizadores avançados.

Consultar a página segu

## **Definições avançadas**

Para alterar as definições de configuração do RAMDISK, seleccionar [Advanced Setup (Configuração Avançada)]. Ou, caso se tenha usado anteriormente a opção [Easy Setup (Configuração Fácil)], clicar em [Configuration (Configuração)] para aceder aos ecrãs das definições avançadas apresentados abaixo.

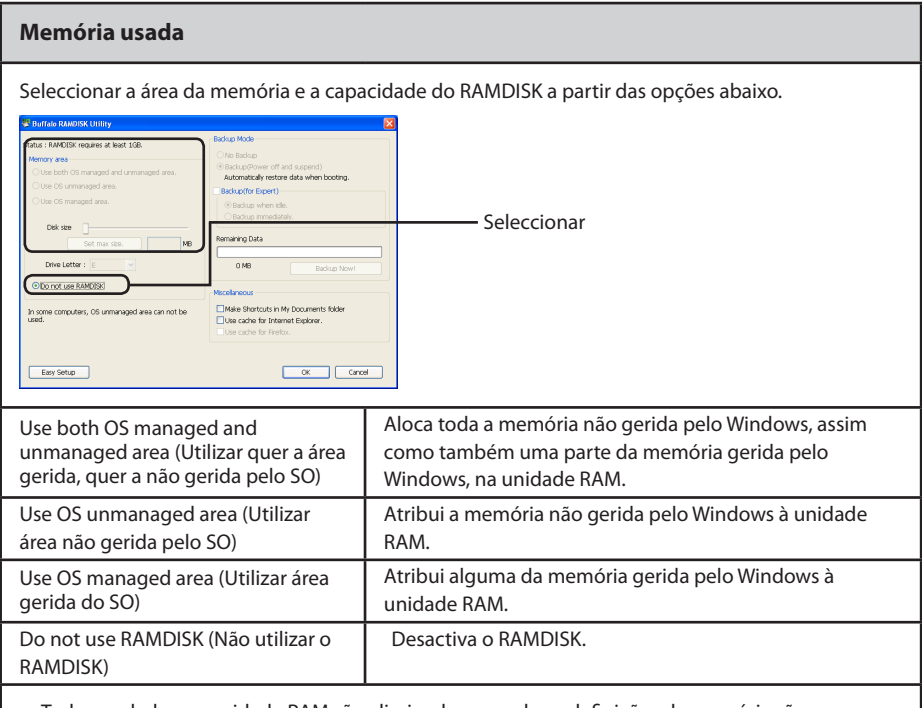

• Todos os dados na unidade RAM são eliminados quando as definições da memória são alteradas. Mesmo que se tenha seleccionado a opção de cópia de segurança, os dados não serão recuperados aquando do reinício do computador.

• O espaço relativo à memória do sistema é reservado pelo Windows e não é possível atribuí-lo ao RAMDISK.

#### **Letra da unidade**

Seleccionar um letra de unidade a atribuir à unidade RAM.

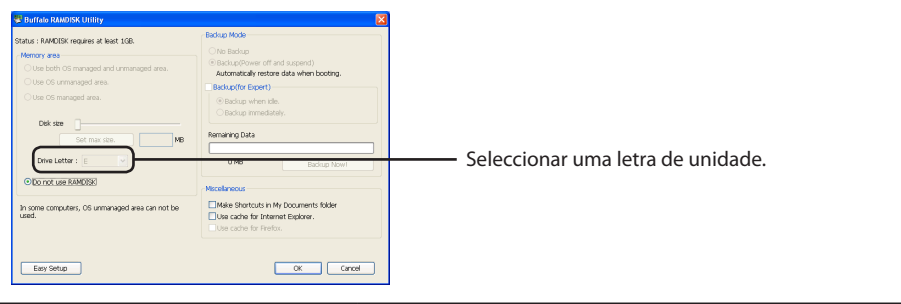

Consultar a página seguinte

#### **Cópia de segurança**

O utilizador poderá realizar uma cópia de segurança dos dados armazenados na unidade RAM.

- Caso não se tenha activado a opção de cópia de segurança, todos os dados guardados na unidade RAM serão eliminados ao desligar ou reiniciar o computador.
- Os dados da cópia de segurança são guardados numa pasta oculta no disco rígido do computador. Não é possível recuperar estes dados manualmente.

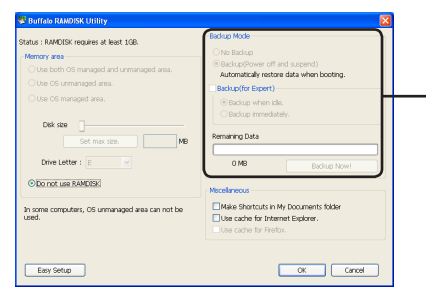

Seleccionar [Backup (Cópia de Segurança)], or [Backup (for Expert) (Cópia de Segurança (para Peritos))] para mais opções.

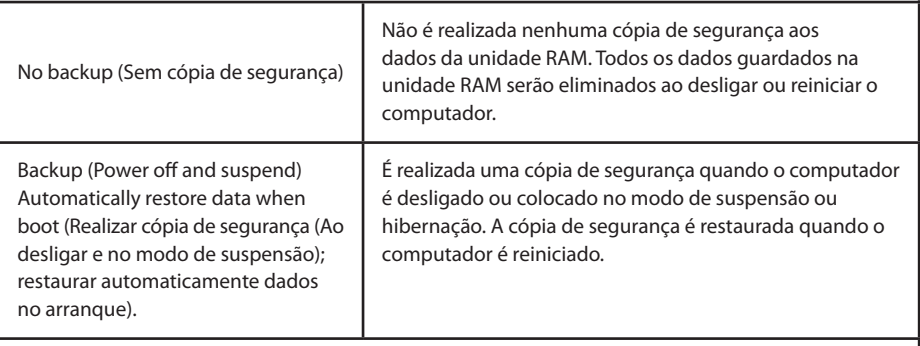

 A função [Backup (for Expert) (Cópia de Segurança (para Peritos)] possui mais opções. O utilizador poderá optar por actualizar a cópia de segurança quando o computador não é acedido por algum tempo ou quando escreve na unidade RAM.

 [Remaining Data (Dados Restantes)] é a quantidade de dados na unidade RAM que ainda não foram copiados.

Clicar em [Backup Now! (Copiar Agora!)] para copiar todos os dados na unidade RAM.

Consultar a página seguinte

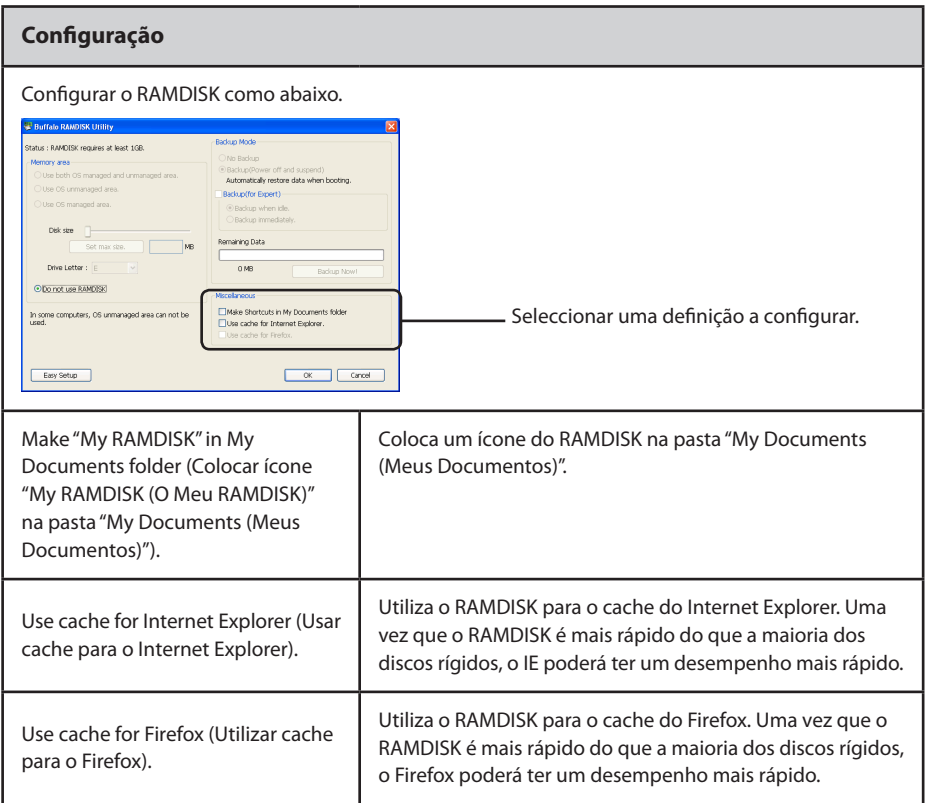

Após a conclusão da instalação, a unidade RAM criada pelo RAMDISK é reconhecida como outra unidade em [(My) Computer ((O Meu) Computador)]. É possível ler e escrever dados de e para esta unidade, como se de qualquer outra unidade se tratasse.

# **Comment utiliser l'utilitaire RAMD**

RAMDISK est un logiciel qui utilise une portion de la mémoire de votre ordinateur en tant que disque dur virtuel ou « disque RAM ». Le disque RAM est reconnu en tant que disque dur par votre ordinateur. Vous pouvez lire et écrire des données sur RAMDISK comme sur n'importe quel autre disque. Étant donné que la lecture et l'écriture en RAM sont plus rapides que la lecture et l'écriture sur un disque dur normal, vos logiciels peuvent fonctionner plus vite à l'aide de RAMDISK.

#### **Remarques**

- Le message «Windows can't verify the publisher of this driver software» (Windows n''a pas pu vérifier l'éditeur de ce logiciel) peut s'afficher pendant l'installation de ce logiciel. Si tel est le cas, cliquez sur [Install software]([Installer le logiciel]).
- Buffalo vous recommande de sauvegarder les données stockées dans le disque RAM. Toutes les données stockées sur le disque RAM seront effacées lorsque votre ordinateur sera mis hors tension ou redémarré. Un logiciel de sauvegarde est inclus avec ce produit. Buffalo Technology ne saurait être tenu responsable de la perte de données.
- Votre ordinateur doit disposer d'au moins 1 Go de mémoire pour utiliser RAMDISK.
- Votre ordinateur reconnaîtra le disque RAM comme un disque dur nommé BFRD-DRIVE.
- La taille du disque RAM que vous créez dépendra de votre ordinateur.
- Ouvrez une session en tant qu'administrateur pour installer, désinstaller ou configurer ce logiciel.
- Ce logiciel est conçu pour les versions 64 bits et 32 bits de Windows 7 et Windows Vista et pour les versions 32 bits de Windows XP.

## **Installation et configuration**

Pendant l'installation, vous pouvez choisir entre [Easy Setup] (Installation facile) ou [Advanced Setup] (Installation avancée). Pour modifier les paramètres après l'installation, cliquez sur [Démarrer] > [(Tous les) Programmes] > [BUFFALO] > [RAMDISK Utility] > [RAMDISK Utility] (Utilitaire RAMDISK).

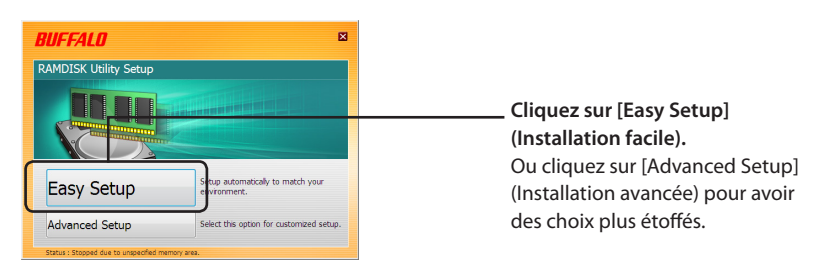

#### **• Installation facile**

L'assistant installera RAMDISK automatiquement pour vous avec les paramètres par défaut.

#### **• Installation avancée**

Vous serez autorisé à modifier de nombreux paramètres par défaut de RAMDISK pendant la configuration. Destiné aux utilisateurs avancés uniquement.

Suite page suivante

## **Paramètres avancés**

Pour modifier les paramètres de configuration de RAMDISK, utilisez [Advanced Setup] (Installation avancée). Ou, si vous avez déjà utilisé [Easy Setup] (Installation facile), cliquez sur [Configuration] pour accéder aux écrans de configuration avancée ci-dessous.

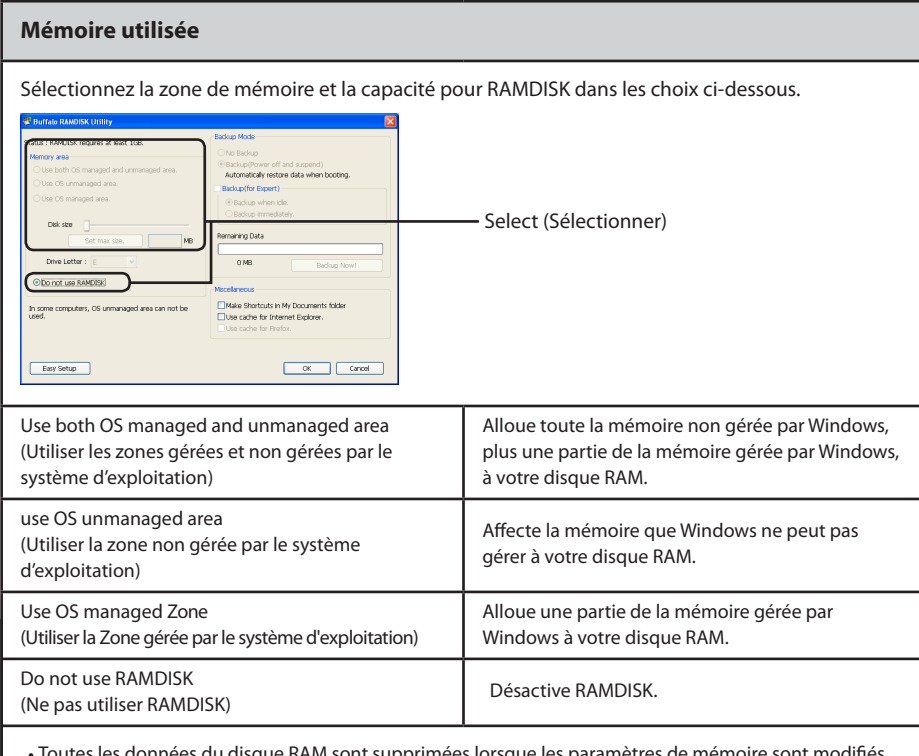

- $\,$ s les données du disque RAM sont supprimées lorsque les paramètres de mémoire sont modifiés. Même si une sauvegarde est configurée, ces données ne sont pas récupérées lorsque l'ordinateur est redémarré.
- L'espace pour la mémoire système est réservé par Windows et ne peut pas être affecté à RAMDISK.

#### **Drive Letter (Lettre associée au volume)**

Sélectionnez une lettre de volume à affecter à votre disque RAM.

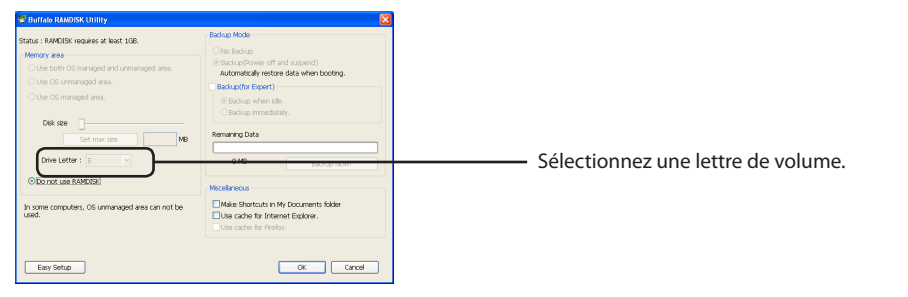

#### **Backup (Sauvegarde)**

Vous pouvez sauvegarder les données stockées sur votre disque RAM.

- Si aucune sauvegarde n'est activée, toutes les données enregistrées sur le disque RAM seront effacées lorsque vous mettrez votre ordinateur hors tension ou lorsque vous le redémarrerez.
- Les données de sauvegarde sont enregistrées dans une dossier masqué du disque dur de votre ordinateur. Les données ne peuvent pas être restaurées manuellement.

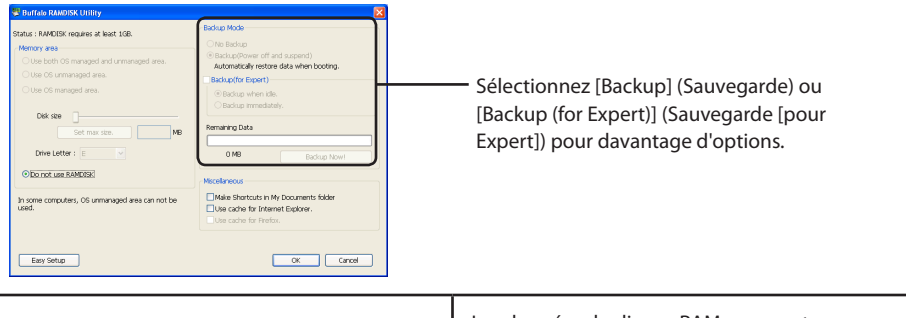

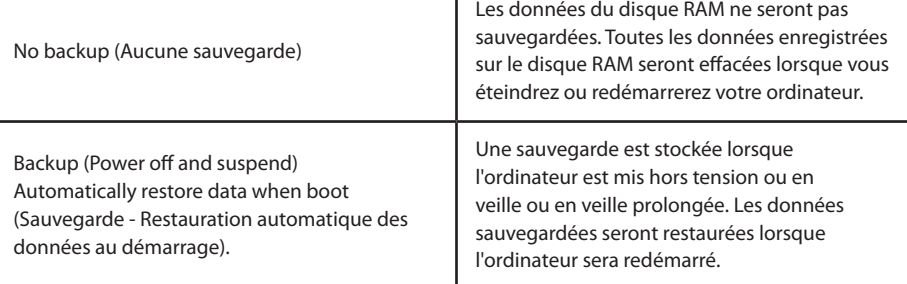

 [Backup (for Expert)] (Sauvegarde [pour Expert]) vous donne davantage d'options. Vous pouvez choisir d'actualiser les données de

sauvegarde lorsque l'ordinateur n'est pas utilisé pendant un certain temps ou lorsqu'il écrit sur le disque RAM.

 [Remaining Data] (Données restantes) (Enregistrer les données restantes) correspond au volume de données sur le disque RAM qui n'ont pas encore été sauvegardées.

 Cliquez sur [Backup Now!] (Sauvegarder maintenant!) pour sauvegarder toutes les données présentes sur le disque RAM.

Suite page suivante

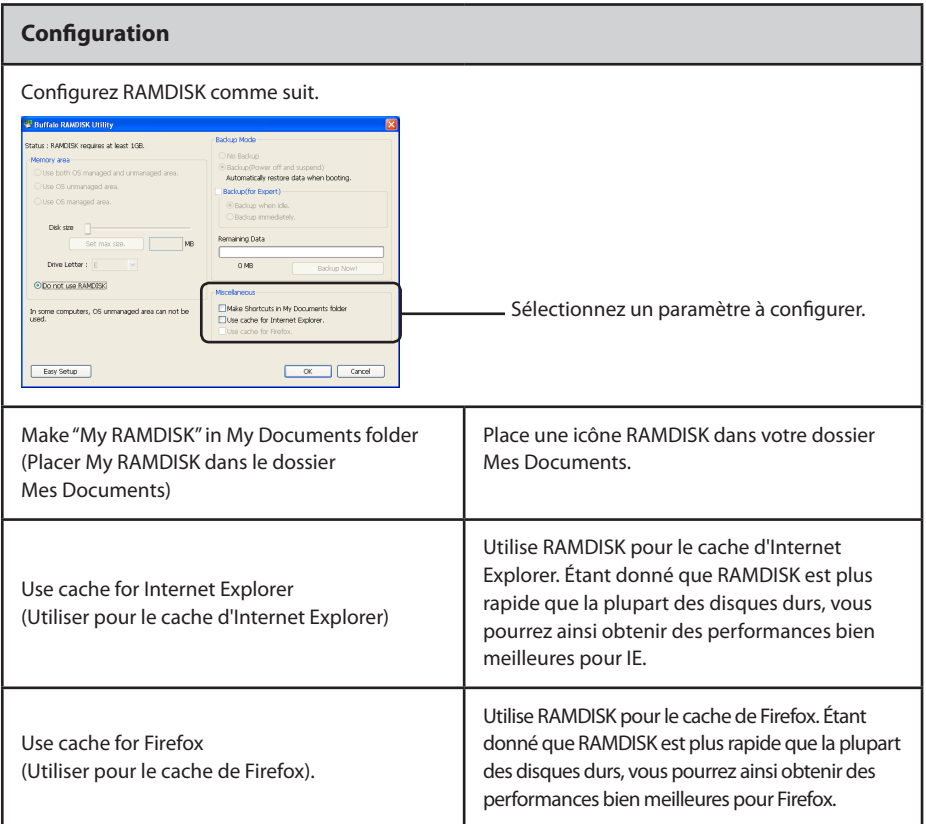

Une fois la configuration terminée, le disque RAM créé par RAMDISK est reconnu comme un nouveau disque dans votre Poste de travail. Vous pouvez lire et écrire des données à partir de/sur ce disque comme vous le feriez pour n'importe quel autre disque dur.

# **Come usare l'utiliy RAMDISK**

RAMDISK è un software che usa parte della memoria del computer come hard disk virtuale o "unità RAM". Il computer riconosce l'unità RAM come hard disk, ed è possibile leggere e scrivere dati su di essa come su ogni altra unità. Poiché i processi di lettura e scrittura sulla RAM sono molto più rapidi rispetto a quelli su un normale hard disk, il software potrebbe eseguire molto più velocemente utilizzando RAMDISK.

#### **Note**

- Durante l'installazione di questo software, potrebbe apparire il messaggio "Windows can't verify the publisher of this driver software(Windows: impossibile verificare l'autore del software di questo driver)". Se ciò accade, selezionare [Install software (Installa il software)].
- Buffalo consiglia di eseguire il backup dei dati archiviati nell'unità RAM. Tutti i dati archiviati nell'unità RAM saranno eliminati quando il computer verrà spento o riavviato. Il software di backup è incluso in questo prodotto. Buffalo Technology non è responsabile per la perdita dei dati.
- Per usare RAMDISK è necessario che il computer abbia almeno 1 GB di memoria.
- Il computer riconoscerà l'unità RAM come un hard disk con il nome BFRD-DRIVE.
- La dimensione dell'unità RAM che l'utente può creare dipenderà dal computer.
- Accedere con un account amministratore per installare, disinstallare o configurare questo software.
- Questo software è per le versioni di Windows 7 a 64 bit e 32 bit, per Windows Vista, e per le versioni a 32 bit di Windows XP.

### **Installazione e configurazione**

Durante l'installazione, è possibile scegliere tra [Easy Setup (Installazione facile)] o [Advanced Setup (Installazione avanzata)]. Per modificare le impostazioni dopo l'installazione, andare su [start] > [Tutti i programmi] > [BUFFALO] > [RAMDISK Utility] > [RAMDISK Utility].

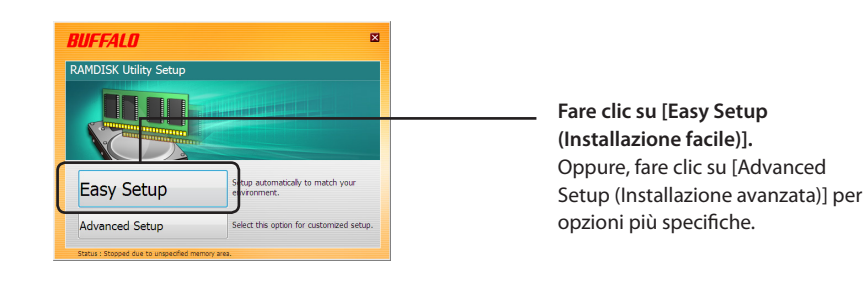

- **• Easy Setup (Installazione facile)** La configurazione guidata installerà automaticamente RAMDISK con le impostazioni predefinite.
- **• Advanced Setup (Installazione avanzata)** Durante la configurazione, l'utente potrà modificare molte delle impostazioni predefinite di RAMDISK- Solo per utenti esperti.

vedere la pagina seguente

## **Advanced Settings (Impostazioni avanzate)**

Per cambiare le impostazioni di configurazione di RAMDISK, usare [Advanced Setup (Installazione avanzata)]. Oppure, se si sta già utilizzando [Easy Setup (Installazione facile)], cliccare su [Configuration (Configurazione)] per far apparire la finestra Advanced Settings (Impostazioni avanzate).

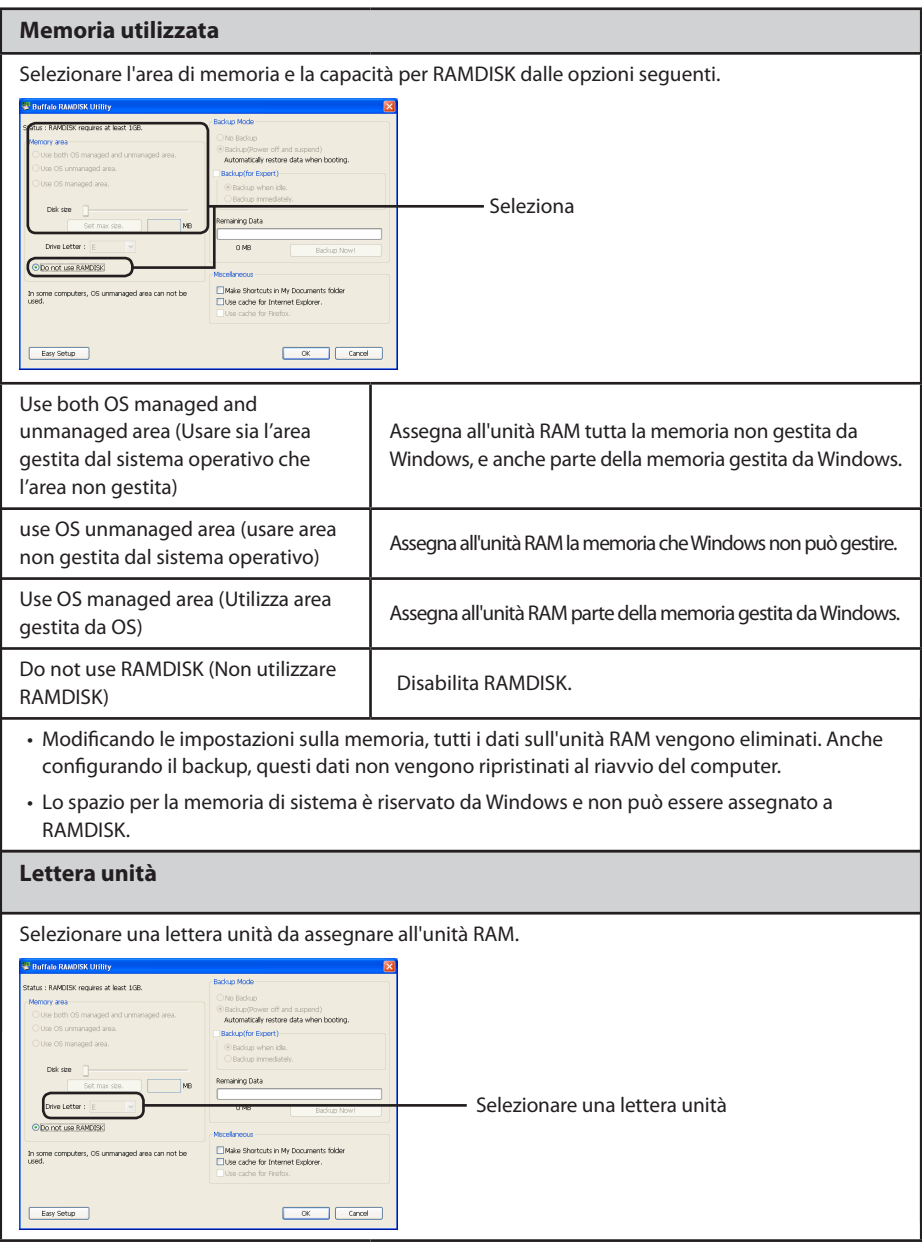

#### **Backup**

È possibile eseguire il backup dei dati archiviati sull'unità RAM.

- Se il backup non è abilitato, tutti i dati salvati sull'unità RAM saranno eliminati quando il computer verrà spento o riavviato.
- I dati di backup vengono salvati in una cartella nascosta sull'hard disk del computer. Non è possibile recuperare manualmente i dati.

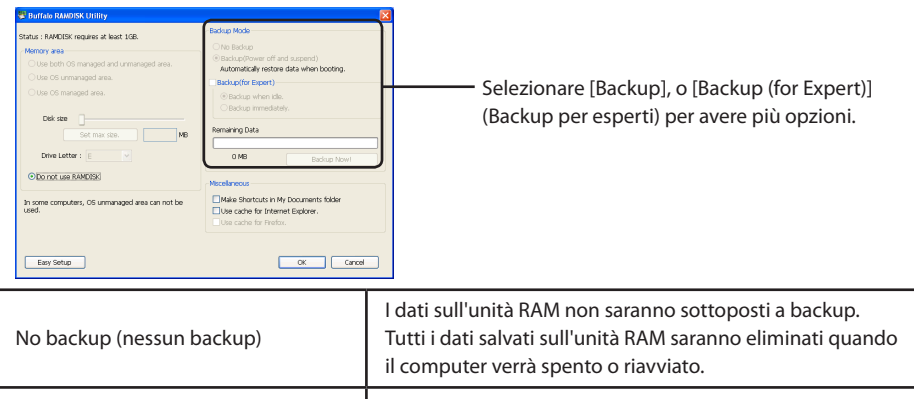

Backup (Power off and suspend) Automatically restore data when boot (Backup (spegni e sospendi) Recuperare i dati all'avvio). Il backup è archiviato quando il computer viene spento o va in modalità sospensione o ibernazione. I dati sottoposti a backup saranno recuperati al riavvio del computer.

 [Backup (for Expert)] (Backup per esperti) offre all'utente più possibilità. Si può scegliere di aggiornare i dati di backup quando non si accede al computer per un pò di tempo, o quando il computer scrive sull'unità RAM.

 [Remaining Data (Dati restanti)] è la quantità di dati sull'unità RAM che non è ancora stata sottoposta a backup.

Fare clic su [Backup Now! (Esegui backup ora!)] per eseguire il backup di tutti i dati sull'unità RAM.

vedere la pagina seguente

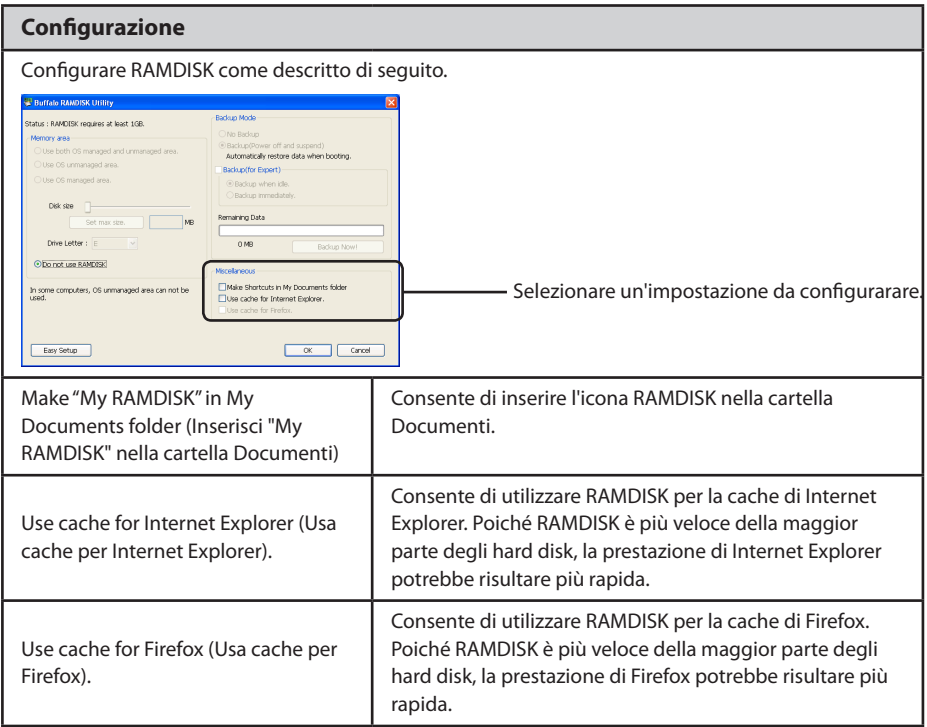

Al termine dell'installazione, l'unità RAM creata da RAMDISK viene riconosciuta come un'altra unità in [Risorse del computer]. È possibile leggere e scrivere dati verso e da questa unità, proprio come qualsiasi altro hard disk.

## **Использование служебной программы RAMDISK**

RAMDISK – это программа, использующая некоторый объем памяти компьютера в качестве виртуального жесткого диска, иначе называемого электронным диском. Компьютер распознает электронный диск как жесткий диск, и вы можете считывать с него данные и записывать их, используя электронный диск как любой другой жесткий диск.Поскольку чтение и запись на электронный диск выполняется гораздо быстрее, чем чтение и запись на обычный жесткий диск, при использовании RAMDISK программное обеспечение может работать гораздо быстрее.

#### **Примечания**

- Во время установки этой программы может отобразиться сообщение «Windows can't verify the publisher of this driver software» (Не удалось проверить издателя этих драйверов). В этом случае выберите [Install software] (Установить программу).
- Buffalo рекомендует выполнить резервное копирование данных, хранящихся на электронном диске. При выключении или перезагрузке компьютера все данные, хранящиеся на электронном диске, стираются. В комплекте с данным продуктом идет программа для резервного копирования. Buffalo Technology не несет ответственности за утрату данных.
- Для использования RAMDISK на компьютере должно быть не менее 1 Гб памяти.
- Компьютер распознает электронный диск как жесткий диск под именем BFRD-DRIVE.
- Размер жесткого диска, который вы сможете создать, будет зависеть от вашего компьютера.
- Для установки, удаления и настройки этой программы войдите в систему под учетной записью пользователя с правами администратора.
- Эта программа предназначена для 64-разрядных и 32-разрядных версий ОС Windows 7 и Windows Vista, а также для 32-разрядных версий Windows XP.

## **Установка и настройка**

При установке можно выбрать параметр [Easy Setup] (Простая установка) или [Advanced Setup] (Расширенная установка). Для изменения настроек после установки щелкните [Пуск] > [(Все) программы] > [BUFFALO] > [RAMDISK Utility] (Служебная программа RAMDISK) > [RAMDISK Utility] (Служебная программа RAMDISK).

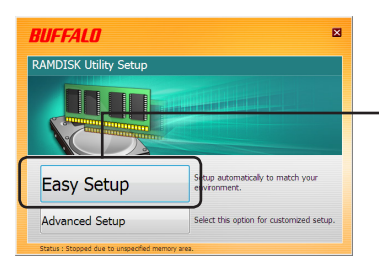

**Щелкните [Easy Setup] (Простая установка).** Или щелкните [Advanced Setup] (Расширенная установка), чтобы задать более точные настройки.

#### **• Простая установка**

Мастер автоматически выполнит установку RAMDISK с настройками по умолчанию.

#### **• Расширенная установка**

Перейти к следующей странице В процессе настройки вы сможете изменить множество параметров RAMDISK по умолчанию. Только для опытных пользователей.

### **Расширенная установка**

Для изменения настроек конфигурации RAMDISK используйте режим [Advanced Setup] (Расширенная установка). Или, если вы уже использовали режим [Easy Setup] (Простая установка), щелкните [Configuration] (Конфигурация), чтобы получить доступ к окнам меню [Advanced Settings] (Расширенные настройки), приведенным на иллюстрациях ниже.

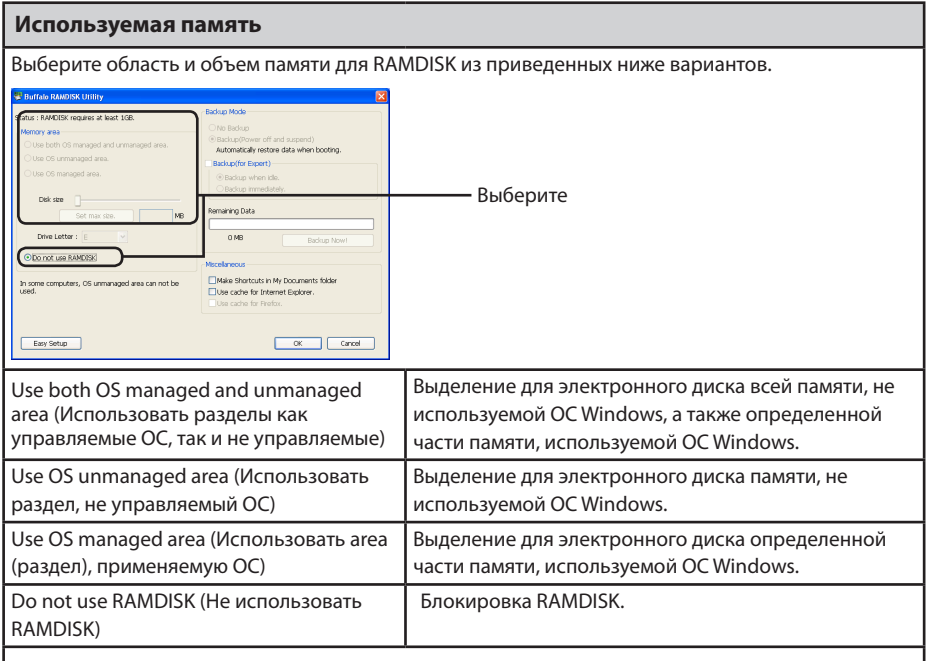

• При изменении настроек памяти все данные на электронном диске удаляются. Даже если настроено резервное копирование, при перезагрузке компьютера эти данные не восстанавливаются.

• Пространство системной памяти зарезервировано ОС Windows и не может быть выделено для программы RAMDISK.

#### **Буквенное обозначение диска**

Выберите буквенное обозначение, которое нужно присвоить электронному диску.

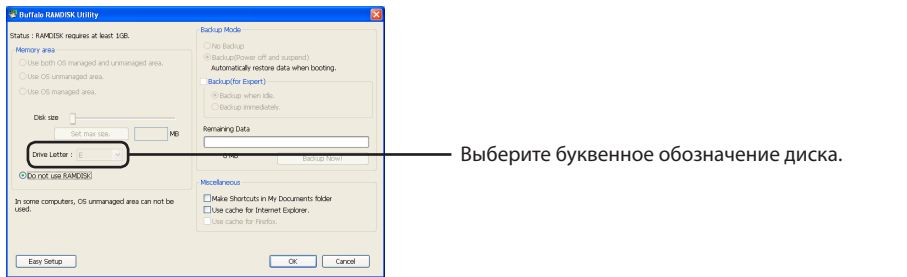

Перейти к следующей странице

#### **Резервное копирование**

Можно выполнить резервное копирование данных, сохраненных на электронном диске.

- Если резервное копирование не задействовано, при выключении или перезагрузке компьютера все данные, сохраненные на электронном диске, будут стерты.
- Резервная копия данных сохраняется в скрытой папке на жестком диске компьютера. Восстановить данные вручную нельзя.

![](_page_26_Picture_4.jpeg)

Выберите [Резервное копирование] или, если требуются расширенные возможности, [Backup (for Expert)] (Резервное копирование (выборочное)).

![](_page_26_Picture_140.jpeg)

 [Backup (for Expert)] (Резервное копирование (выборочное)) предоставляет пользователю доступ к большему количеству настроек. Можно выбрать обновление данных, резервная копия которых была создана, если к компьютеру некоторое время не обращались или если на электронный диск были записаны новые данные.

 [Remaining Data] (Оставшиеся данные) – это количество данных на электронном диске, резервная копия которых еще не сохранена.

 Для выполнения резервного копирования всех данных на электронном диске щелкните [Backup Now!] (Выполнить резервное копирование сейчас!).

Перейти к следующей странице

![](_page_27_Picture_77.jpeg)

По завершении установки электронный диск, созданный программой RAMDISK, распознается как еще один жесткий диск в папке [(Мой) компьютер]. С него можно считывать информацию и на него можно записывать данные, используя этот диск как любой другой жесткий диск.

# 如何使用 **RAMDISK Utility**

RAMDISK 软件将计算机部分内存用作虚拟硬盘或"RAM 磁盘"。 计算机将 RAM 磁盘 识别为一个硬 盘,您可以像使用其他硬盘一样使用该硬盘读取或写入数据。RAM 的读取或写入速度比一般硬盘快, 因此使用 RAMDISK 时, 您的软件可以更快速地运行。

![](_page_28_Picture_234.jpeg)

### 安装和配置

安装期间,您可以选择 [Easy Setup(简易安装)] 或 [Advanced Setup(高级安装)]。 安装完成后, 请选择 [ 开始 ] > [(所有) 程序 ] > [BUFFALO] > [RAMDISK Utility] > [RAMDISK Utility],以更改设置。

![](_page_28_Picture_235.jpeg)

• 简易安装

安装向导会使用默认设置自动安装 RAMDISK。

• 高级安装 高级安装允许您在配置过程中更改 RAMDISK 的多项默认设置。 仅限高级用户。

![](_page_28_Picture_10.jpeg)

## 高级设置

若要更改 RAMDISK 的配置设置,请使用 [Advanced Setup(高级安装)]。 或者,如果您已使用了 [Easy Setup (简易安装) ], 请单击 [Configuration (配置) ] 进入如下所示的"高级设置"屏幕。

![](_page_29_Picture_152.jpeg)

![](_page_29_Picture_3.jpeg)

![](_page_30_Picture_137.jpeg)

## 转至下一页 》

![](_page_31_Picture_145.jpeg)

安装完成后,系统会将 RAMDISK 创建的 RAM 磁盘识别为 [( 我的 ) 计算机 ] 中的另一个磁盘。您 可以像使用其他硬盘一样使用该硬盘存取及写入数据。

# 如何使用 **RAMDISK Utility**

RAMDISK 軟體會將您電腦內的部分記憶體用作虛擬硬碟或「RAM 磁碟」。電腦會將 RAMDISK 識別 為硬碟,您可像使用其他硬碟一般讀取和寫入資料。由於 RAM 的讀取或寫入速度比其他一般硬碟快, 因此使用 RAMDISK 時, 您軟體的執行速度也會更快。

#### 注意

- 安裝此軟體時,可能會顯示訊息「Windows can't verify the publisher of this driver software」(Windows 無法驗證此驅動程式軟體的發行者 )。若發生此種情況,請選取 [Install software]([ 安裝軟體 ])。
- Buffalo 建議您備份 RAM 磁碟中儲存的資料。當您關閉或重新啟動電腦時,系統會清 除 RAM 磁碟中儲存的所有資料。備份軟體隨附於此產品中。對於資料遺失,Buffalo Technology 無需承擔任何責任。
- 您的電腦需要至少 1 GB 的記憶體方可使用 RAMDISK。
- 您的電腦會將 RAM 磁碟辨識為名為 BFRD-DRIVE 的硬碟。
- 您可建立的 RAM 磁碟的大小視乎電腦而定。
- 使用管理員帳戶登入,以安裝、解除安裝或設定此軟體。
- 此軟體適用於 64 位元和 32 位元版本的 Windows 7 和 Windows Vista,以及 32 位元版本 的 Windows XP。

### 安裝和組態

安裝期間,您可以選擇 [Easy Setup ( 簡易安裝 )] 或 [Advanced Setup ( 進階安裝 )]。依次按下 [ 開始 ] > [( 所有 ) 程式 ] > [BUFFALO] > [RAMDISK Utility] > [RAMDISK Utility],即可在安裝完成後變更設定。

![](_page_32_Picture_13.jpeg)

•簡易安裝

安裝精靈將會依預設設定自動安裝 RAMDISK。

•進階安裝 組態期間,您可變更 RAMDISK 的預設設定。僅限進階使用者。

![](_page_32_Picture_17.jpeg)

## 進階設定

請使用 [Advanced Setup ( 進階安裝 )] 變更 RAMDISK 的組態設定。或者,如果您已使用 [Easy Setup ( 簡易安裝 )],請按一下 [Configuration ( 組態 )] 進入下方的「進階設定 」畫面。

![](_page_33_Picture_172.jpeg)

 $OK$  Cancel

Easy Setup

![](_page_34_Picture_152.jpeg)

## 轉至下頁

I

![](_page_35_Picture_123.jpeg)

完成安裝後,電腦會將 RAMDISK 所建立的 RAM 磁碟辨識為 [( 我的 ) 電腦 ] 中的另一顆磁碟。您 可像使用其他硬碟一般讀取和寫入資料。

# RAMDISK ユーティリティの使いかた

本ソフトウェアは、パソコンに搭載されているメモリーの領域を仮想のハードディスク 「RAMDISK」として使用するソフトウェアです。RAMDISK は、コンピュータ(マイコンピュータ) に「BFRD-DRIVE」(ハードディスク)として認識され、データの読み書きを行えます。ハードディ スクよりも高速なメモリーの特性を活かし、データの読み込みや書き込みが快適に行えます。

※ インストール中に「ドライバーソフトウェアの発行元を検証できません」と表示されることが あります。その場合は、「このドライバーソフトウェアをインストールします]を選択してく ださい。

#### 必ずお読みください

- RAMDISK に保存するデータは、必ずバックアップを作成してください。RAMDISK は、 メモリーにデータを保存します。RAMDISK に保存したデータは、パソコンの電源のオ フや再起動などを行うと、メモリーの特性上データが消去されます。必ずバックアップ を作成してください。弊社では、いかなる場合であってもデータの保証はいたしかねま す。あらかじめご了承ください。
- お使いのパソコンにバッファロー製メモリーが1枚以上増設されている場合、 Windows (32bit)で管理できないメモリー領域も RAMDISK に割り当てることができ ます。
- RAMDISK を使用するには 1GB 以上のメモリーが必要です。
- 作成できる RAM ディスクの容量 / 種類は、使用するパソコン環境によって異なります。
- インストールやアンインストール、各種設定を行うときは、コンピューターの管理者 (Administator)権限をもつアカウントでログオンしてください。
- 本ソフトウェアは、Windows 7(64bit、32bit) / Vista(64bit、32bit) / XP(32bit)専用です。

## 設定

インストールの完了時や「スタート]ー「(すべての)プログラム]ー「BUFFALO]ー「RAMDISK ユーティリティ]-[RAMDISK ユーティリティ]を選択したときに設定画面が表示されます。[ か んたん設定 ] をクリックし、画面に従って設定してください。

詳細な設定を行いたい場合は、[ 詳細設定 ] をクリックして、設定を行ってください。

![](_page_36_Picture_14.jpeg)

[かんたん設定]をクリックします。

※詳細な設定を行いたい場合は、「詳細設定1 をクリックします。

#### ● [ かんたん設定 ]

お使いのパソコンにおすすめな設定を自動的に割り出し、設定を行います。詳細な設定は不要 ですので、画面に従って簡単に設定を行えます。

#### ● [ 詳細設定 ]

詳細な設定が行えます。次ページからの説明を参照して、設定を行ってください。

## 詳細設定

詳細設定画面での設定項目を説明します。なお、詳細設定の画面で [ かんたん設定 ] をクリック すると、P1「設定」の画面に戻ります。

![](_page_37_Figure_2.jpeg)

![](_page_37_Picture_3.jpeg)

![](_page_38_Picture_0.jpeg)

![](_page_39_Picture_80.jpeg)

設定が完了すると、コンピュータ(マイコンピュータ)に RAMDISK が認識され、データの読み 書きを行えるようになります。

# **RAMDISK 유틸리티**

RAMDISK 는 컴퓨터의 메모리 중 일부를 가상 하드 드라이브 또는 "RAM 드라이브 " 로 사용하는 소프트웨어입니다 . RAM 드라이브는 컴퓨터에 하드 드라이브로 인식되므로 다른 드라이브와 마찬가지로 데이터를 읽고 쓸 수 있습니다 . RAM 읽기 및 쓰기가 일반적인 하드 드라이브 읽기 및 쓰기보다 빠르므로 RAMDISK 를 사용할 경우 소프트웨어의 실행 속도가 훨씬 빨라질 수 있습니다 .

#### 참고

- 이 소프트웨어를 설치하는 동안 "Windows can' t verify the publisher of this driver software" (이 드라이버 소프트웨어의 게시자를 확인할 수 없습니다) 라는 메시지가 표시될 수 있습니다 . 이런 경우 [Install software]([ 소프트웨어 설치 ]) 를 선택합니다 .
- RAM 드라이브에 저장된 데이터는 백업하는 것이 좋습니다 . RAM 드라이브에 저장된 데이터는 컴퓨터를 끄거나 다시 부팅할 때마다 지워집니다 . 백업 소프트웨어는 이 제품과 함께 제공됩니다 . Buffalo Technology 는 데이터 손실에 대해 책임지지 않습니다 .
- RAMDISK 를 사용하려면 컴퓨터의 메모리가 1GB 이상이어야 합니다 .
- • 컴퓨터에서는 RAM 드라이브를 BFRD-DRIVE 이름의 드라이브로 인식합니다 .
- • 만들 수 있는 RAM 드라이브의 크기는 컴퓨터에 따라 달라집니다 .
- 관리자 계정으로 로그인해야 이 소프트웨어를 설치 , 제거 또는 구성할 수 있습니다 .
- • 이 소프트웨어가 지원되는 운영 체제는 64 비트 및 32 비트 버전의 Windows 7 및 Windows Vista 와 32 비트 버전의 Windows XP 입니다 .

## 설치 및 구성

설치 중에 [Easy Setup( 간편 설정 )] 또는 [Advanced Setup( 고급 설정 )] 을 선택할 수 있습니다 . 설치 후 설정을 변경하려면 [ 시작 ] > [( 모든 ) 프로그램 ] > [BUFFALO] > [RAMDISK Utility] > [RAMDISK Utility] 로 이동하십시오 .

![](_page_40_Figure_13.jpeg)

**[Easy Setup( 간편 설정 )] 을 클릭합니다 .** 또는 보다 자세하게 선택 항목을 지정하려면 [Advanced Setup ( 고급 설정 )] 을 클릭합니다 .

#### • **간편 설정**

이 마법사는 기본 설정으로 RAMDISK 를 자동 설치합니다 .

• **고급 설정**

구성 중에 RAMDISK 의 기본 설정 중 많은 설정을 변경할 수 있습니다 . 고급 설정은 고급 사용자 전용입니다 .

![](_page_40_Picture_19.jpeg)

## 고급 설정

RAMDISK 의 구성 설정을 변경하려면 [Advanced Setup( 고급 설정 )] 을 사용하십시오 . [Easy Setup( 간편 설정 )] 을 이미 사용한 경우 [Configuration( 구성 )] 을 클릭하여 아래와 같은 고급 설정 화면을 표시할 수 있습니다 .

![](_page_41_Figure_2.jpeg)

![](_page_42_Picture_375.jpeg)

![](_page_42_Picture_1.jpeg)

![](_page_43_Picture_229.jpeg)

설치가 완료되면 RAMDISK 에서 만든 RAM 은 [( 내 ) 컴퓨터 ] 에서 다른 드라이브로 인식됩니다 . 다른 하드 드라이브와 마찬가지로 데이터를 읽고 쓸 수 있습니다 .

# **การใช้ยูทิลิตี้ RAMDISK**

RAMDISK เป็นซอฟต์แวร์ที่ใช้หน่วยความจำ บางส่วนในคอมพิวเตอร์เป็นฮาร์ดไดร์ฟเสมือนหรือ "ไดร์ฟ RAM" ไดร์ฟ RAM จะถือว่าเป็นฮาร์ดไดร์ฟของเครื่อง โดยคุณสามารถอ่านและเขียนข้อมูลได้เหมือนกับไดร์ฟทั่วไป เนื่องจากการอ่านและเขียนใน RAM จะไวกว่าการอ่านและเขียนในฮาร์ดไดร์ฟปกติมาก ซอฟต์แวร์ของคุณจึง ทำ งานได้เร็วกว่ามากเมื่อใช้ RAMDISK

#### **หมายเหตุ**

- ข้อความ "Windows can't verify the publisher of this driver software" (Windows ไม่สามารถยืนยันผู้เผยแพร่ของซอฟต์แวร์ไดร์เวอร์นี้) อาจปรากฏขึ้นขณะติดตั้งซอฟต์แวร์นี้ ในกรณีนี้ ให้เลือก [Install software] (ติดตั้งซอฟต์แวร์)
- Buffalo ขอแนะนำ ให้คุณสำ รองข้อมูลที่เก็บไว้ในไดร์ฟ RAM ร่วมด้วย ข้อมูลที่เก็บไว้ในไดร์ฟ RAM จะถูกลบทิ้งเมื่อปิดคอมพิวเตอร์หรือรีบู๊ตเครื่อง ซอฟต์แวร์สำรองข้อมูลจำหน่ายมาพร้อมกับ ผลิตภัณฑ์นี้ Buffalo Technology ไม่รับผิดชอบต่อข้อมูลที่เกิดการสูญหาย
- คอมพิวเตอร์ของคุณต้องการหน่วยความจำ อย่างน้อย 1 GB เพื่อใช้งาน RAMDISK
- คอมพิวเตอร์ของคุณจะมองเห็นไดร์ฟ RAM เป็นฮาร์ดไดร์ฟชื่อ BFRD-DRIVE
- ขนาดของไดร์ฟ RAM ที่คุณสามารถจัดทำ ได้จะขึ้นอยู่กับคอมพิวเตอร์ของคุณ
- ล็อกอินในฐานะผู้ดูแลระบบเพื่อติดตั้ง ยกเลิกการติดตั้ง หรือกำ หนดค่าซอฟต์แวร์นี้
- ซอฟต์แวร์นี้สามารถใช้งานได้กับ Windows 7 รุ่น 64 และ 32 บิต และ Windows Vista หรือ Windows XP 32 บิต

## **การติดตั้งและกำ หนดค่า**

ระหว่างการติดตั้ง คุณสามารถเลือก [Easy Setup] (ติดตั้งอย่างง่าย) หรือ [Advanced Setup] (ตั้งค่าขั้นสูง) เปลี่ยนแปลงค่าหลังการติดตั้งโดยไปที่ (สตาร์ท - โปรแกรมทั้งหมด - Buffalo - ยูทิลิตี้ RAMDISK - ยูทิลิตี้ RAMDISK)

![](_page_44_Picture_13.jpeg)

#### **•Easy Setup (การติดตั้งอย่างง่าย)**

ตัวช่วยดำ เนินการจะติดตั้ง RAMDISK ให้กับคุณโดยใช้ค่าเริ่มต้นอัตโนมัติ

#### **•Advanced Setup (การตั้งค่าขั้นสูง)**

คุณสามารถแก้ไขค่าเริ่มต้นของ RAMDISK ได้ระหว่างการติดตั้ง สำ หรับผู้ใช้ขั้นสูงเท่านั้น

![](_page_44_Picture_18.jpeg)

# **การตั้งค่าขั้นสูง**

เปลี่ยนแปลงส่วนกำ หนดค่า RAMDISK โดยใช้ [Advanced Setup] (การตั้งค่าขั้นสูง) หรือในกรณีที่ใช้ [Easy Setup] (การติดตั้งอย่างง่าย) แล้ว ให้คลิกที่ [Configuration] (กำ หนดค่า) เพื่อไปที่หน้าจอ Advanced Settings ด้านล่าง

![](_page_45_Figure_2.jpeg)

ไปที่หน้าถัดไป

![](_page_46_Picture_113.jpeg)

## ไปที่หน้าถัดไป

![](_page_47_Picture_89.jpeg)

หลังการติดตั้ง ไดรฟ RAM ที่ RAMDISK สรางขึ้นจะถูกมองเป็นไดรฟอื่นใน คุณสามารถ อ่านและเขียนข้อมูลระหว่างกันเหมือนกับฮาร์ดดิสก์ทั่วไป

## **كيفية استخدام األداة المساعدة لـ RAMDISK**

يعتبر RAMDISK برنامج يقوم باستخدام جزء من مساحة الذاكرة الموجودة على الكمبيوتر كمحرك أقراص ظاهري أو "محرك أقراص ذاكرة الوصول العشوائي". يتم التعرف على محرك أقراص ذاكرة الوصول العشوائي كمحرك قرص ثابت بواسطة الكمبيوتر، ويمكنك قراءة البيانات وكتابتها إليه مثل أي محرك أقراص آخر. وألن القراءة والكتابة من وإلى ذاكرة الوصول العشوائي تتم بصورة أسرع من القراءة والكتابة من وإلى محرك القرص الثابت العادي، قد يتم تشغيل البرنامج الخاص بك بسرعة أكبر عند استخدام RAMDISK.

#### **مالحظات**

- قد تظهر الرسالة )يتعذر على Windows التحقق من ناشر برنامج التشغيل( أثناء تثبيت هذا البرنامج. إذا حدث ذلك، حدد ]software Install( ]تثبيت البرنامج(.
- يوصي Buffalo ً بنسخ البيانات المخزنة في محرك أقراص ذاكرة الوصول العشوائي احتياطيا. حيث يتم مسح أي بيانات مخزنة في محرك أقراص ذاكرة الوصول العشوائي عند إيقاف تشغيل الكمبيوتر أو إعادة تشغيله. تم تضمين برنامج النسخ االحتياطي مع هذا المنتج. ال تعتبر Technology Buffalo مسؤولة عن فقدان البيانات.
	- يحتاج الكمبيوتر الخاص بك إلى مساحة من الذاكرة قدرها 1 غيغابايت على األقل الستخدام RAMDISK.
- سيتعرف الكمبيوتر الخاص بك على محرك أقراص ذاكرة الوصول العشوائي كمحرك قرص ثابت يسمى DRIVE-BFRD.
	- وسيعتمد حجم محرك أقراص ذاكرة الوصول العشوائي التي يمكنك إنشاؤها على الكمبيوتر.
		- سجل دخولك باستخدام حساب مسؤول لتثبيت هذا البرنامج أو إزالة تثبيته أو تكوينه.
- هذا البرنامج خاص باإلصدارين 7 Windows وVista Windows ذات 64 بت و32 بت واإلصدارات 32 بت من .Windows XP

#### **التثبيت والتكوين**

أثناء التثبيت، يمكنك اختيار [Easy Setup] (الإعداد السهل) أو [Advanced Setup] (الإعداد المتقدم). لتغيير الإعدادات بعد التثبيت، انتقل إلى )ابدأ( < )كافة البرامج( < ]BUFFALO( > ]األداة المساعدة RAMDISK( > )األداة المساعدة RAMDISK).

![](_page_48_Figure_13.jpeg)

•اإلعداد السهل

سيقوم المعالج بتثبيت RAMDISK ً لك تلقائيا باستخدام اإلعدادات االفتراضية.

•اإلعداد المتقدم

سيسمح لك بتغيير الكثير من اإلعدادات االفتراضية لـ RAMDISK أثناء التكوين. للمستخدمين المتقدمين فقط. للمستخدمين المتقدمين فقط.

![](_page_48_Picture_18.jpeg)

### **اإلعدادات المتقدمة**

لتغيير إعدادات تكوين RAMDISK، استخدم [Advanced Setup] (الإعداد المتقدم). أو، إذا استخدمت [Easy Setup] (الإعداد السهل( بالفعل، فانقر فوق ]Configuration( ]تكوين( لالنتقال إلى شاشات اإلعدادات المتقدمة الموجودة أدناه.

![](_page_49_Picture_115.jpeg)

![](_page_49_Picture_3.jpeg)

![](_page_50_Picture_112.jpeg)

إذهب إلى الصفحة التالية

![](_page_51_Picture_79.jpeg)

وبعد اكتمال اإلعداد، يتم التعرف على محرك أقراص ذاكرة الوصول العشوائي الذي قام RAMDISK بإنشائه كمحرك أقراص آخر في )جهاز الكمبيوتر(. ويمكنك قراءة البيانات وكتابتها منه وإليه مثل أي محرك أقراص ثابتة آخر.